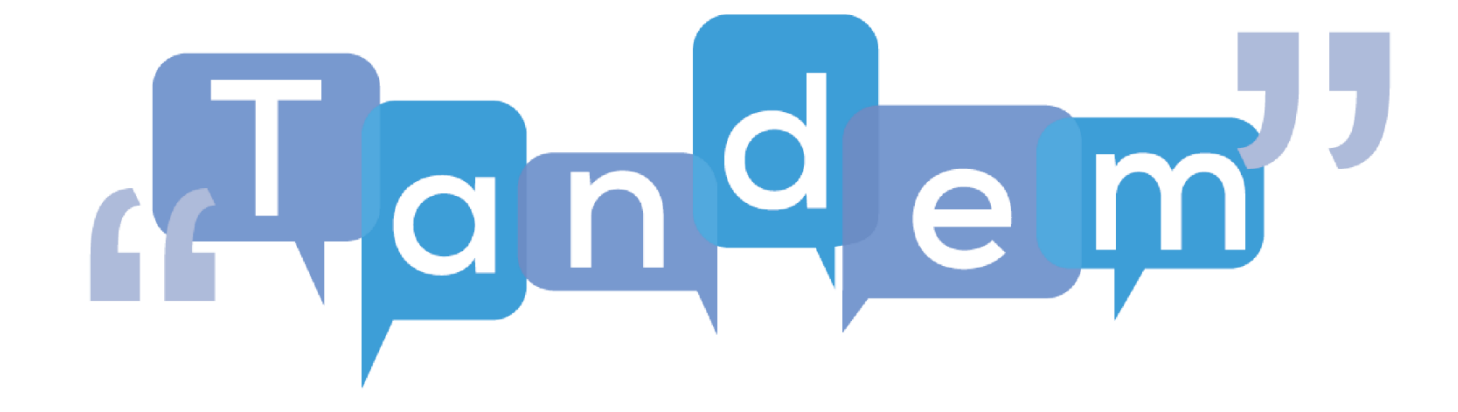

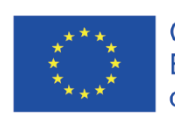

Co-funded by the<br>Erasmus+ Programme<br>of the European Union

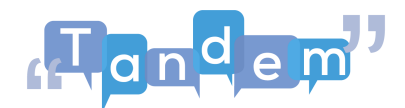

## **MODUL 2: Sprachunterricht und IKT Thema 2.4: Anpassen und Erstellen von Inhalten**

Nachdem Sie nun wissen, wie Sie Informationen und Materialien im Internet finden können und wie Sie diese Materialien bewerten können, um sicherzugehen, dass die Informationen korrekt sind und es keine Urheberrechtsprobleme gibt, wie geht es weiter? Wie kommen Sie von authentischen Materialien, die Sie online gefunden haben, zum richtigen Layout und zur richtigen Form dieser Materialien, die Sie für Ihren Unterricht verwenden können? Manchmal kann man einfach auf den Druckknopf drücken und das war's, aber manchmal braucht es ein bisschen mehr Bearbeitung. Und genau darüber werden wir in diesem Video sprechen. Wir gehen kurz auf einige Dinge ein, die Sie für Ihren Unterricht brauchen könnten und wie Sie dieses Ziel erreichen können.

Erstes Beispiel: Stellen Sie sich vor, dass Sie die folgende Aufgabe in einer Ihrer Klassen durchführen möchten. Sie finden diese Aufgabe im Open Textbook on TBLT, auf Seite 42. Da sich das Lehrbuch an LehrerInnen richtet, können Sie die Seiten nicht einfach ausdrucken und den SchülerInnen geben. Sie müssen ein Handout erstellen, das Sie Ihren Schülerinnen und Schülern zur Verwendung im Unterricht geben können. Dieses muss die Bilder, Sätze und vielleicht eine Beschreibung der Aktivität enthalten.

Wie kommen Sie nun von dieser ..... zu dieser Seite?

Sie können dies mit einem Textverarbeitungsprogramm wie Microsoft Word oder Pages tun. Dies sind Anwendungen, die auf Ihrem Computer installiert werden können. Wenn Sie das nicht haben, können Sie auch online mit Google Doc arbeiten. Wenn ich also zum Beispiel dieses Handout mit Google docs erstellen möchte. Ich öffne ein neues Dokument und beginne zu schreiben. Ich mache den Titel, setze eine größere Schrift ein und schreibe die Unterabschnitte. Ich möchte die Bilder unter "Zu verwendende Bilder und Phrasen" einfügen. Also klicke ich hier auf "Einfügen" und wähle "Bild; vom Computer hochladen". Jetzt kann ich das gewünschte Bild auswählen. Zum Beispiel dieses hier. Und klicke auf "Öffnen". Jetzt kann ich die Größe des Bildes nach Belieben ändern. Ich kann auch ein zweites Bild hinzufügen, dasselbe Verfahren, sagen wir dieses. Und es so groß machen, dass es neben das andere Bild passt.

Sie können auch Tabellen verwenden, um sicherzustellen, dass sich die Bilder und der Text nicht verschieben. In diesem Dokument habe ich zum Beispiel die Bilder in eine Tabelle gestellt, aber man sieht den Rand nicht. Wenn ich auf Alle Ränder anzeigen klicke, können Sie die Unterschiede sehen. Wenn die Ränder jedoch unsichtbar sind, kann man so sicherstellen, dass die Bilder gut ausgerichtet sind und sich nicht verschieben. Weitere Informationen über das Einfügen von Bildern auf die

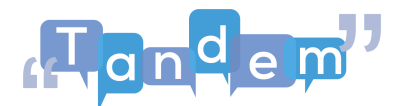

gewünschte Weise finden Sie in den Anleitungen im Abschnitt "Zusätzliche Ressourcen".

Okay, nächstes Beispiel: Es kann sein, dass Sie einen einzelnen Abschnitt eines gefundenen Inhalts verwenden müssen. Zum Beispiel, wenn Sie einen tollen Meinungsartikel gefunden haben, aber nur die Überschrift und nicht den Text selbst für eine Aktivität verwenden möchten. Wie können Sie das tun?

## Sie haben hier zwei Möglichkeiten:

Die erste Möglichkeit ist, die Funktion "Ausschneiden" auf Ihrem Computer zu verwenden. Ich habe einen Windows-Computer, also suche ich in der Suchleiste nach dem "Snipping Tool". Sobald es geöffnet ist, kann ich den Teil der Seite auswählen, den ich brauche. Ich wähle nur den Titel des Artikels aus. Sobald ich die Auswahl loslasse, öffnet sich automatisch meine Auswahl und ich kann wählen, ob ich mein Bild speichern oder kopieren möchte.

Eine andere Möglichkeit wäre die Funktion "Zuschneiden" in Word oder PowerPoint. In diesem Fall drücke ich die Taste "Bildschirm drucken" auf meiner Tastatur und öffne PowerPoint, Word oder Google-Folien. In diesem Fall habe ich Google-Folien verwendet. Ich gehe auf Bearbeiten und Einfügen. Und hier ist mein "Druckbildschirm". Jetzt doppelklicke ich auf das Bild, falls es nicht ausgewählt ist, und wähle die Option "Zuschneiden". Ich verschiebe die Folien eine nach der anderen und erstelle so das Bild, das ich behalten möchte. Wenn ich fertig bin, klicke ich erneut auf "Zuschneiden", und schon ist mein Bild fertig!

Diese beiden Optionen werden in den zusätzlichen Ressourcen, die Sie im Abschnitt "Zusätzliche Ressourcen" finden, näher erläutert.

Drittes Beispiel: Sie möchten in einem Ihrer Kurse einen Lebenslauf erstellen, aber anstatt einen vollständigen Lebenslauf zu erstellen, möchten Sie mit einer einfacheren Version beginnen. Wie kommen Sie von diesem (Bild 1) zu diesem (Bild 2)? Sie werden Tabellen, Textfelder und Linien verwenden müssen.

Für all diese Beispiele können Sie sehr einfache Werkzeuge in Microsoft Word, PowerPoint, Google Docs oder Google Slides verwenden. Schauen Sie sich an, was Sie damit machen können! Sie sind nützlich, um einfache Texte auf einer leeren Seite zu schreiben, aber auch um kreativeres Material mit Hilfe von Bildern, Tabellen oder Diagrammen zu erstellen.

Wussten Sie schon, dass es mehrere Vorlagen gibt, die Sie sofort verwenden können? Zum Beispiel für Flyer und Broschüren, Lebensläufe, Portfolios, Tagebuchseiten, Kalender, Kataloge, Speisekarten, Rezepte und so weiter.

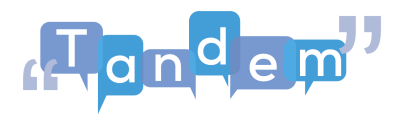

In den zusätzlichen Ressourcen finden Sie die Anleitungen, die Ihnen helfen können, die Schritte zu verstehen!

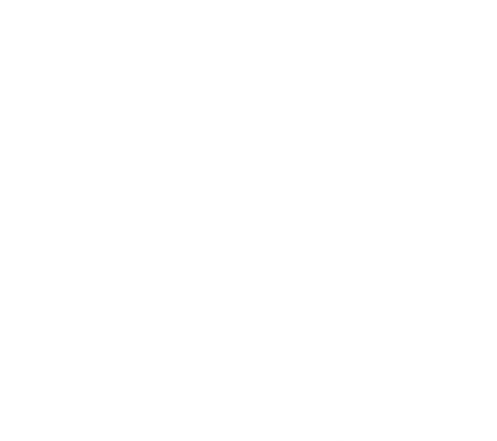

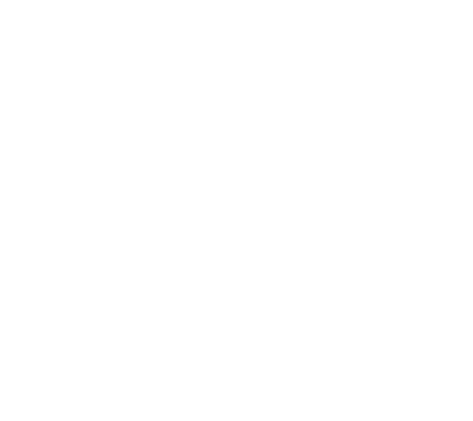